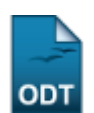

# **Emitir Atestado de Matrícula**

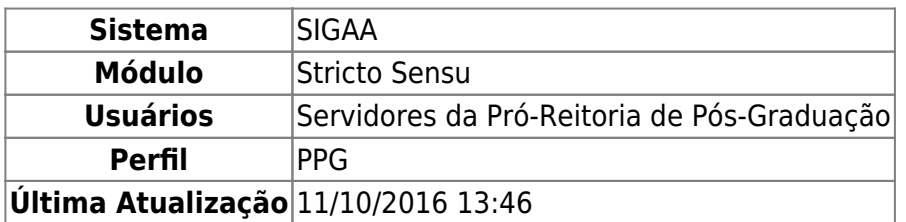

Esta operação tem a finalidade de Emitir o Atestado de Matrícula dos Discentes de Pós-Graduação. Essa funcionalidade é utilizada pelos Coordenadores do Programa de Pós-Graduação.

Para realizar a operação, acesse o SIGAA → Módulos → Stricto Sensu → Alunos → Documentos → Emitir Atestado de Matrícula.

O sistema exibirá a tela solicitando que o usuário Informe os Critérios de Busca.

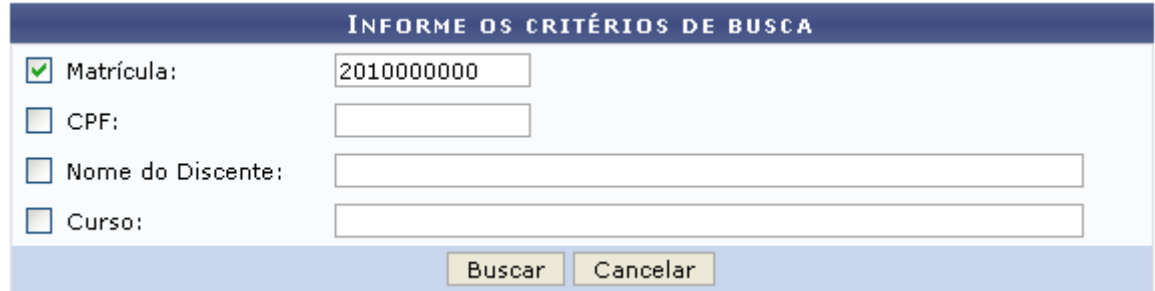

O usuário poderá optar por buscar discente a partir de um ou mais dos seguinte parâmetros:

- Matrícula: Informe o número da matrícula do discente;
- CPF: Forneça o CPF do aluno a ser buscado;
- Nome do Discente: Explicite o nome do discente;
- Curso: Digite o nome do curso que o aluno frequenta.

Clique em *Cancelar* caso desista de realizar a operação. Será exibida uma caixa de diálogo onde o usuário deverá confirmar para efetuar a ação. Esta funcionalidade será a mesma sempre em todas as telas em que estiver presente.

Clicando em *Buscar*, o sistema exibirá a lista de discentes encontrados.

Buscaremos usando a Matrícula 201000000 para exemplificar.

A seguir, serão listados os discentes encontrados e o sistema solicitará ao usuário que Selecione Abaixo o Discente.

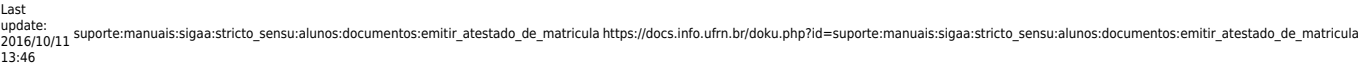

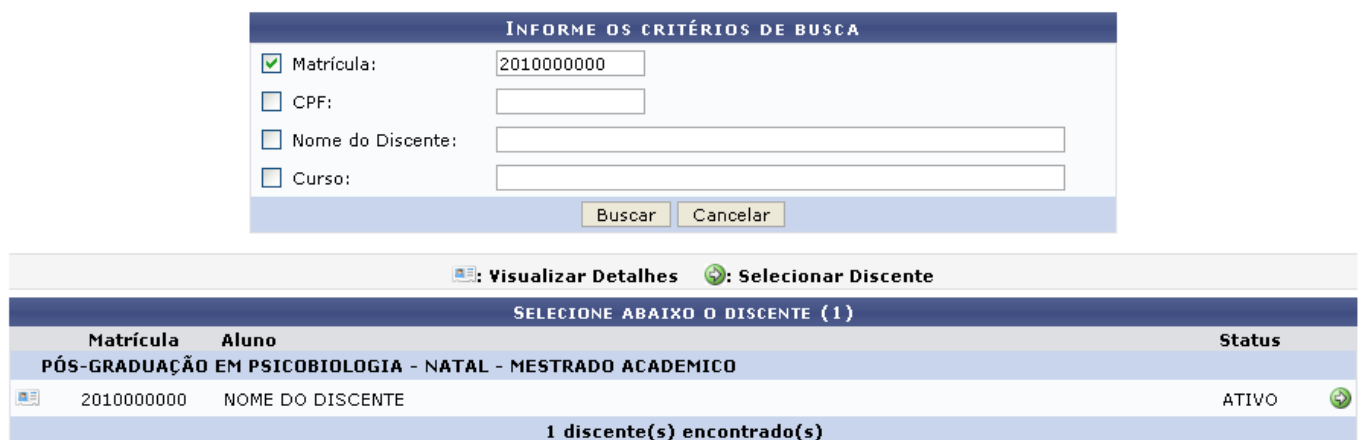

O usuário poderá visualizar os detalhes do discente clicando no ícone [.](https://docs.info.ufrn.br/lib/exe/detail.php?id=suporte%3Amanuais%3Asigaa%3Astricto_sensu%3Aalunos%3Adocumentos%3Aemitir_atestado_de_matricula&media=suporte:manuais:sigaa:stricto_sensu:alunos:dados_do_discente:visu.png)..

Assim, a página ficará com a seguinte configuração:

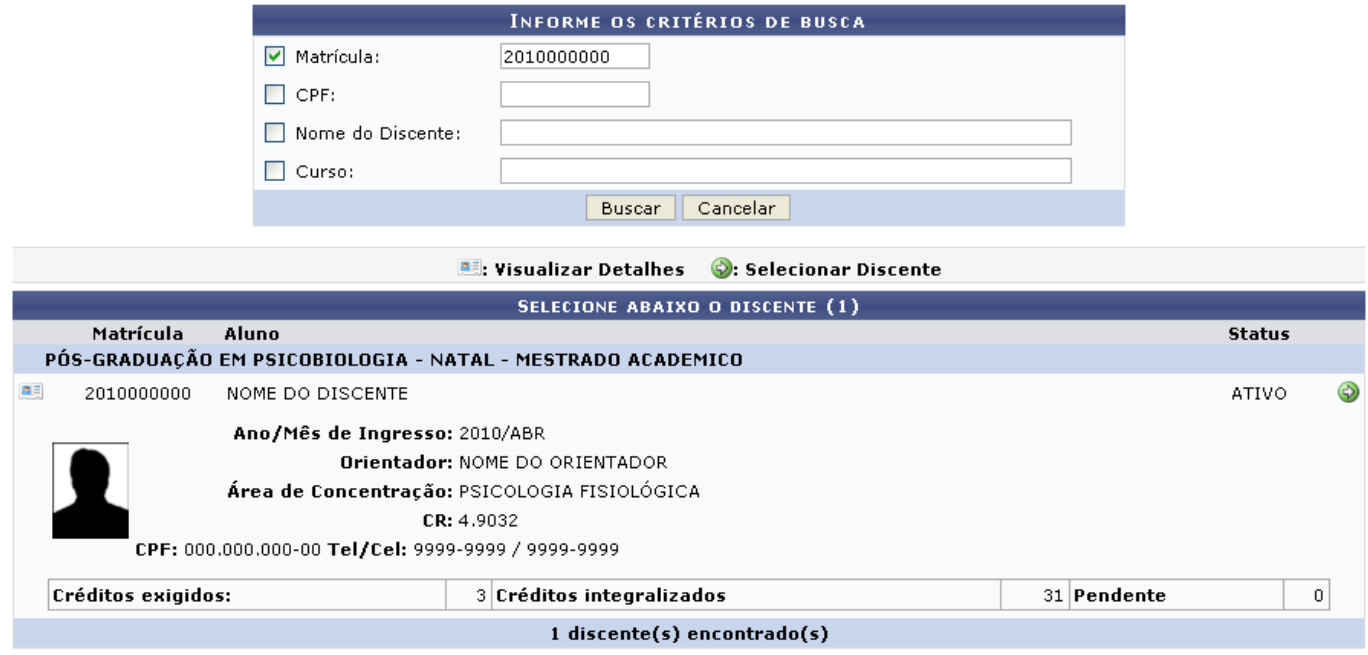

Clique novamente em **e a tela retornará à situação original**.

Paraselecionar o discente e emitir o atestado de matrícula, clique no ícone

O respectivo Atestado de Matrícula do discente será emitido.

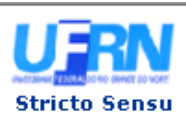

UNIVERSIDADE FEDERAL DO RIO GRANDE DO NORTE SISTEMA INTEGRADO DE GESTÃO DE ATIVIDADES ACADÊMICAS

EMITIDO EM 07/03/2012 09:40

#### **ATESTADO DE MATRÍCULA**

Nível: Vínculo:

**MESTRADO REGULAR** 

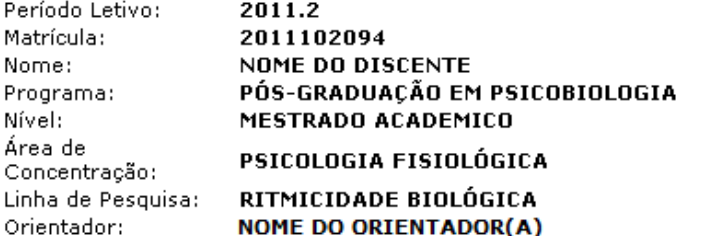

#### **TURMAS MATRICULADAS: 4**

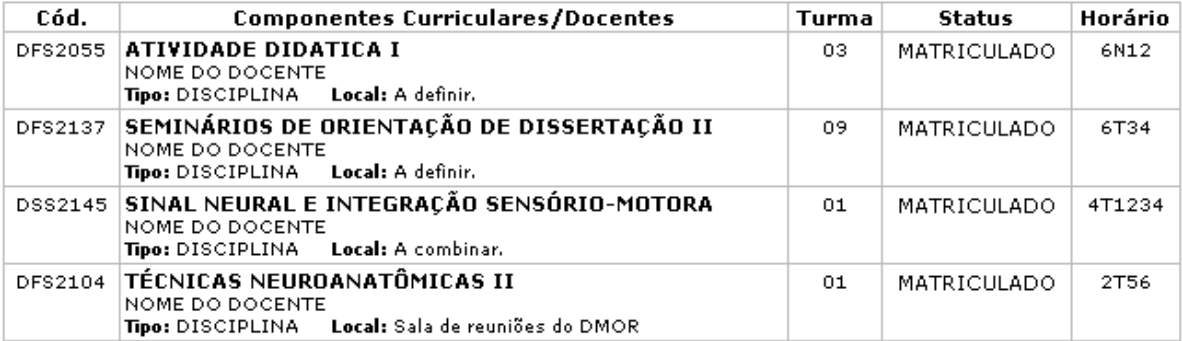

#### **TABELA DE HORÁRIOS:**

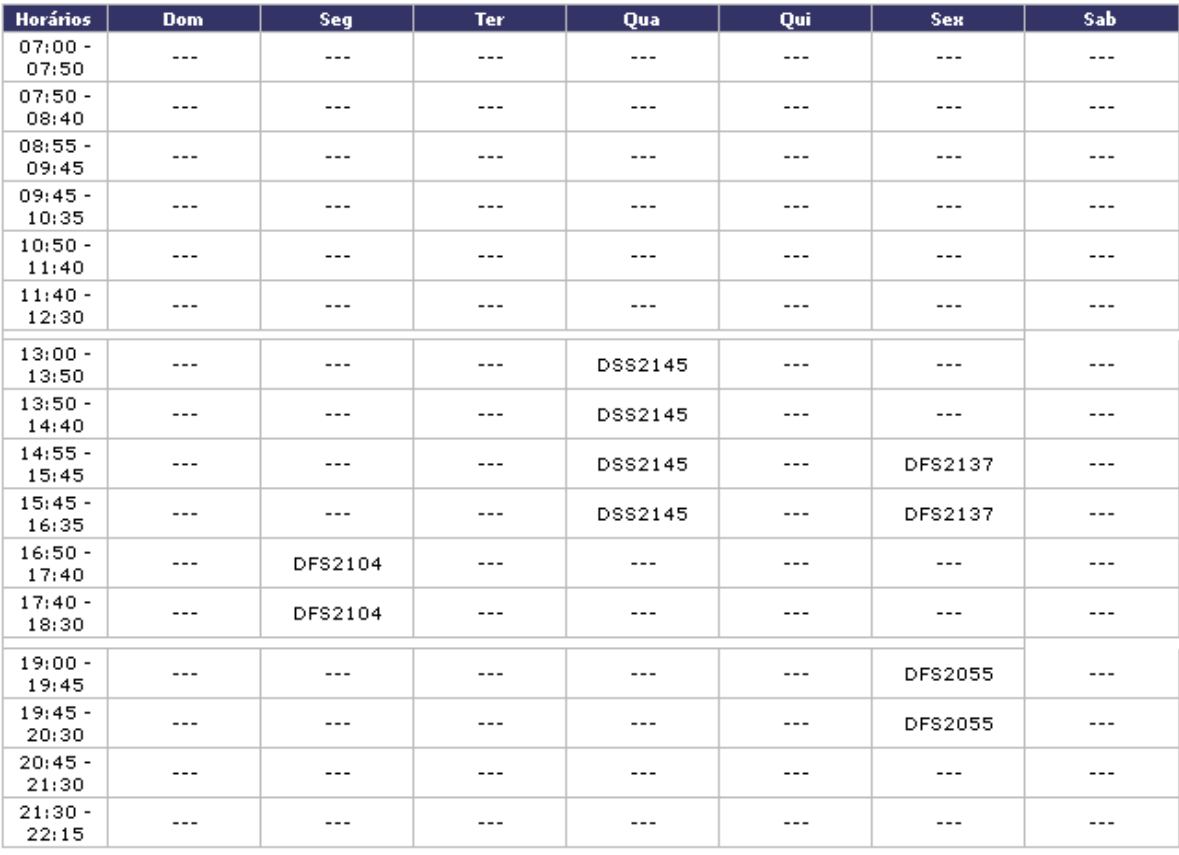

### ATENÇÃO

Para verificar a autenticidade deste documento acesse http://sigaa.ufrn.br/documentos/ informando<br>a matrícula, a data de emissão e o código de verificação 92f9875d29

 $\triangle$  Voltar

SIGAA | Superintendência de Informática@ - (84) 3215-3148 | Copyright @<br>2006-2012 - UFRN - sistemas

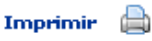

Nesta tela o usuário poderá conferir alguns dados do discente e as turmas ou atividades em que o mesmo se encontra matriculado.

Para buscar por outro discente, clique em *Voltar*.

Caso deseje realizar a impressão do documento, clique no ícone Imprimir

Clicandono link *Stricto Sensu* o usuário será encaminhado para a página principal do módulo Stricto Sensu.

## **Bom Trabalho!**

## **Manuais Relacionados**

[Emitir Histórico](https://docs.info.ufrn.br/doku.php?id=suporte:manuais:sigaa:stricto_sensu:alunos:documentos:emitir_historico)

[<< Voltar - Manuais do SIGAA](https://docs.info.ufrn.br/doku.php?id=suporte:manuais:sigaa:stricto_sensu:lista)

From: <https://docs.info.ufrn.br/>-

Permanent link: **[https://docs.info.ufrn.br/doku.php?id=suporte:manuais:sigaa:stricto\\_sensu:alunos:documentos:emitir\\_atestado\\_de\\_matricula](https://docs.info.ufrn.br/doku.php?id=suporte:manuais:sigaa:stricto_sensu:alunos:documentos:emitir_atestado_de_matricula)**

Last update: **2016/10/11 13:46**

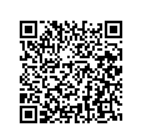